## Spot Submission Quick Reference Guide

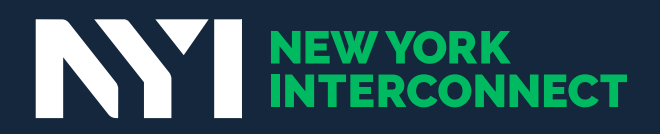

### Spot Submission Quick Reference Guide

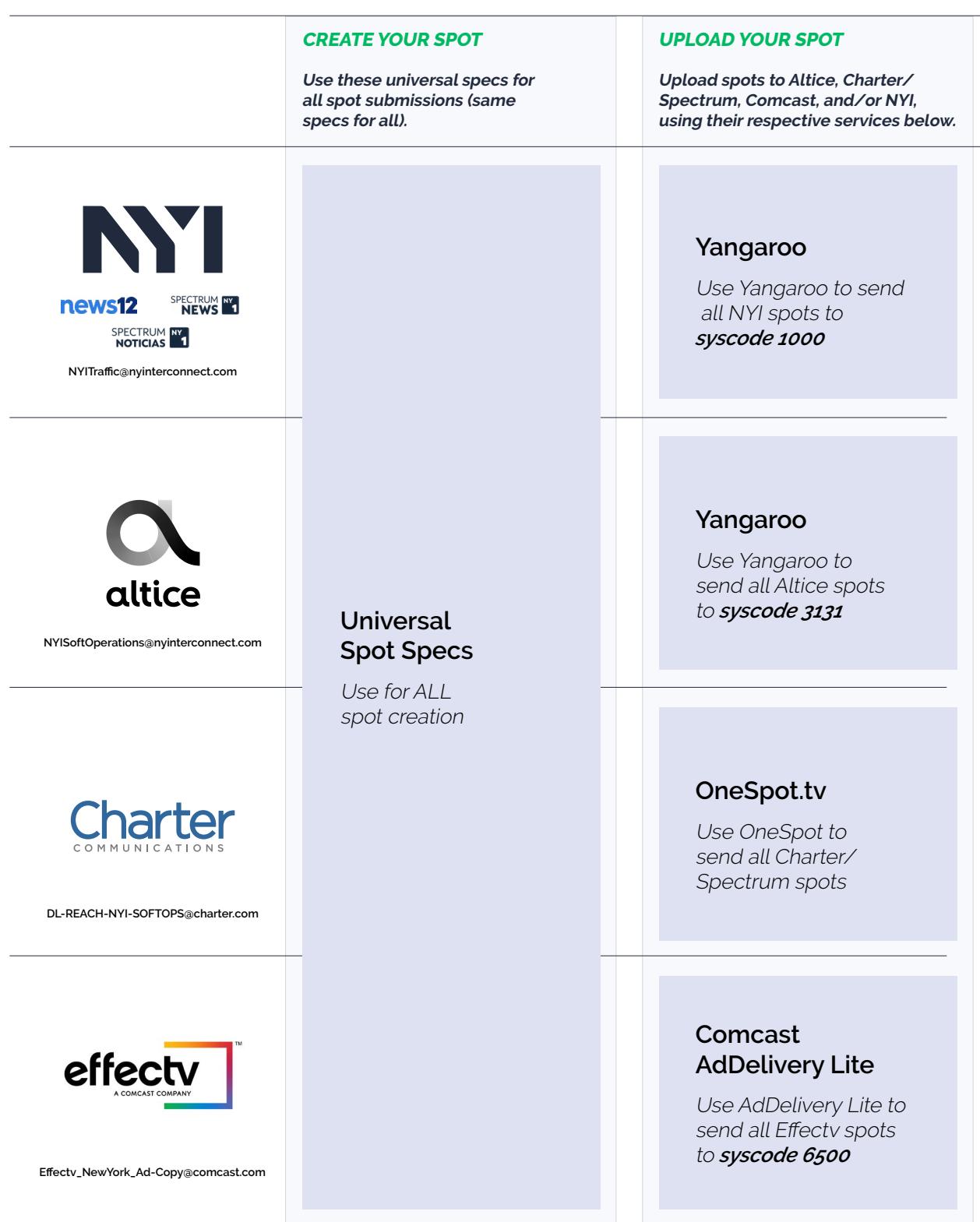

Please include **NYITraffic@nyinterconnect.com** and **NYISoftOperations@nyinterconnect.com** on all correspondence to ensure facilitation.

## Universal Commercial Spot Specs

These universal video specs can be used *for creating all commercial spots,* no matter the destination.

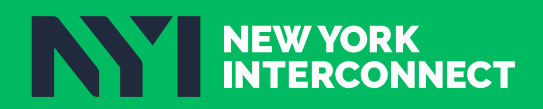

### Universal Commercial Spot Specs

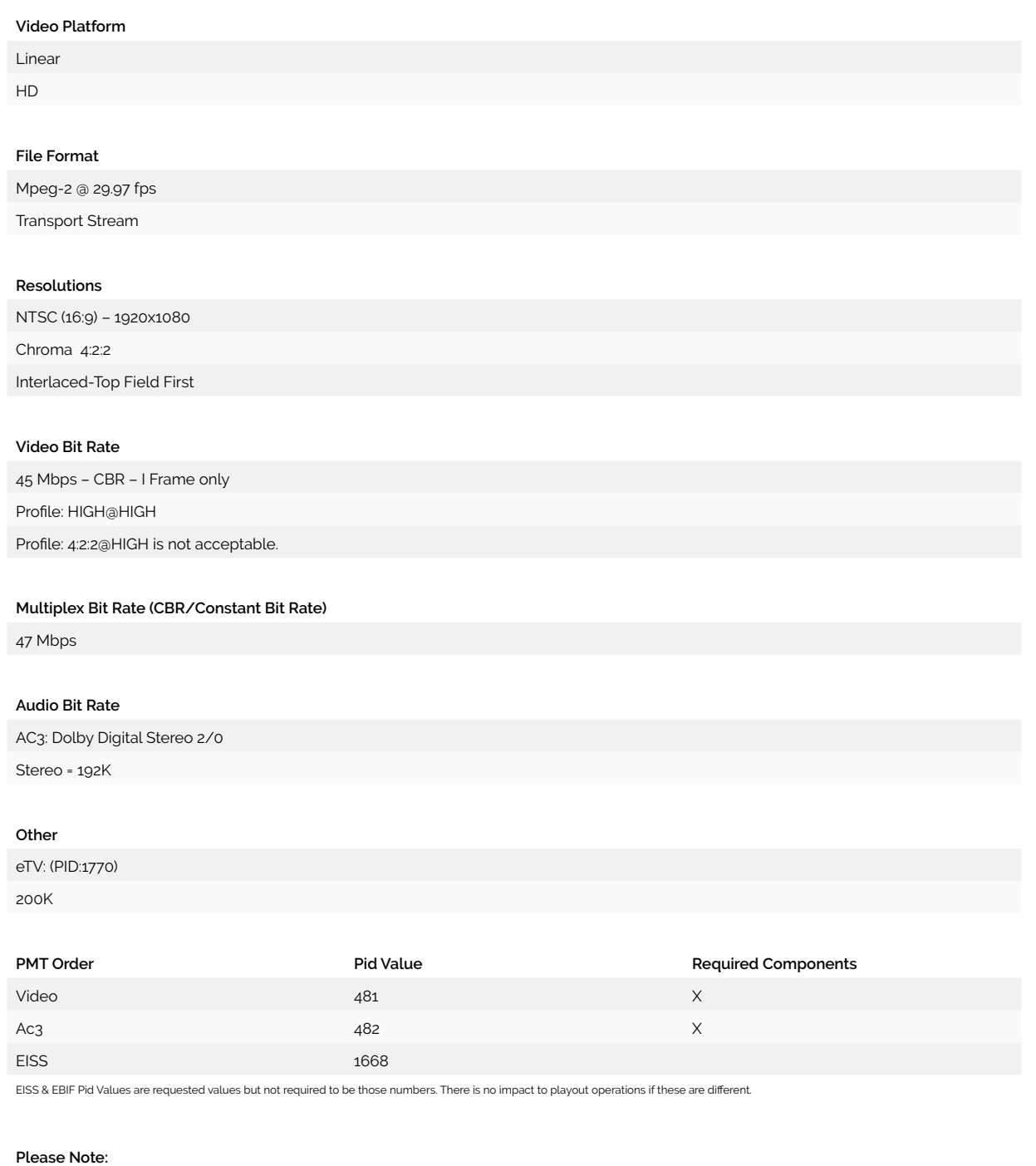

\*\*Highly recommend Closed GOP \*\*Optional – Closed Caption will be allowed to pass thru when it is embedded in the commercial ad. On Mpeg-2 Only Closed Captioning Embedded EIA-708. Ec=xact duration required

TOP

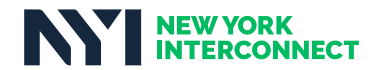

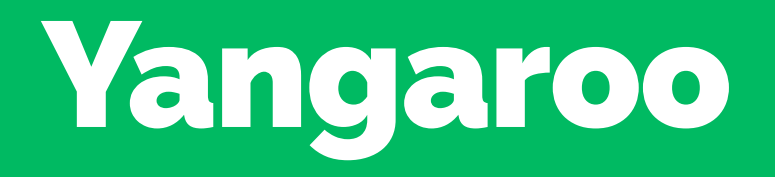

### *Use Yangaroo to send:*

- *• all NYI spots to syscode 1000*
- *• all Altice spots to syscode 3131*

**Watch a quick video to learn more!**

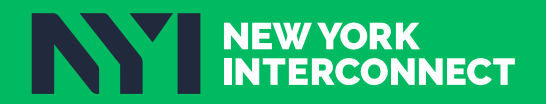

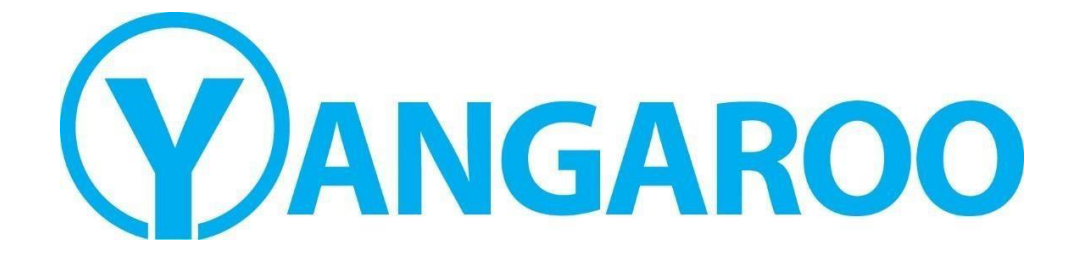

## Quick Reference Guide

## Creating a Delivery Order

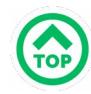

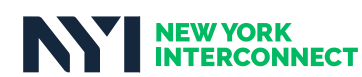

Quick Reference Guide: Creating a Delivery Order

#### **Support:** orders@yangaroo.com

Copyright 2022: Yangaroo, Inc

#### **Contents**

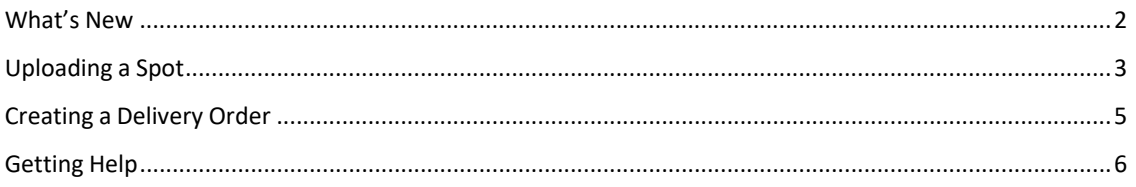

#### What's New

Yangaroo is continuously working to improve DMDS and make the upload and delivery process easier for you. Now, DMDS will walk you through creating your delivery order, step-by-step. Turn to page 5 for more information. Based on your feedback, you can optionally send traffic instructions or another document with your video. You can even include notes without attaching a document. See page 8 for an overview of sending traffic.

TOI

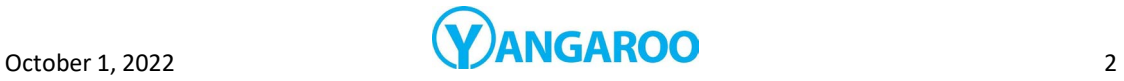

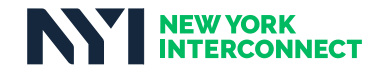

Quick Reference Guide: Creating a Delivery Order

#### Uploading a Spot

1. Log in to your account at dmds.me/cms.

**\*Please Note\*** a4 Advertising no longer accepts SD content.

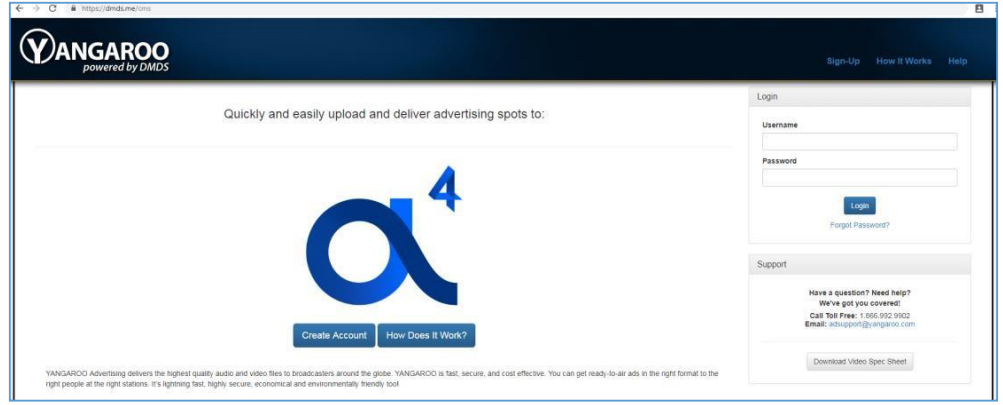

**2.** In the Media Manager – click on **Upload Media** to begin.

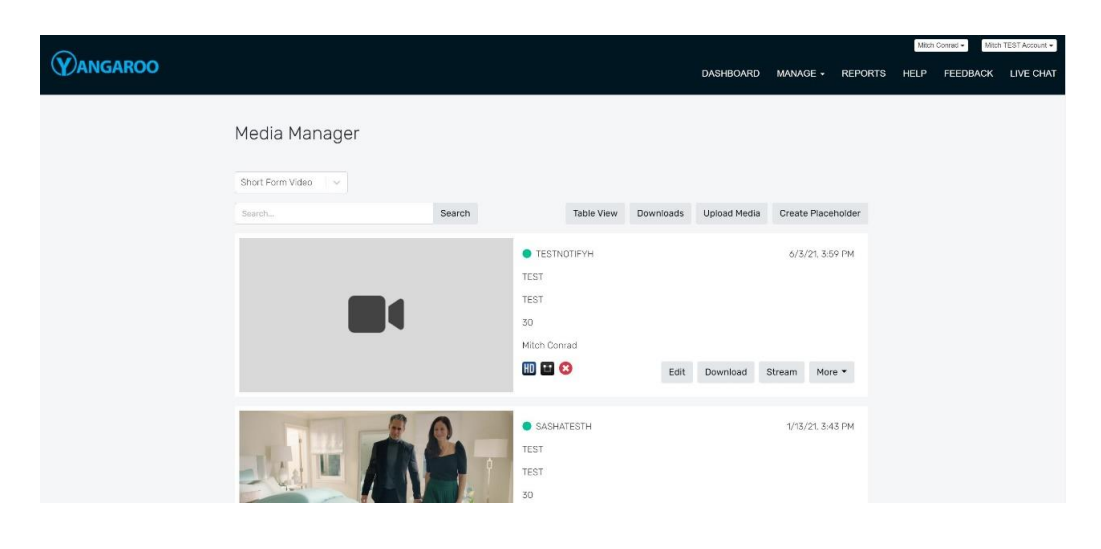

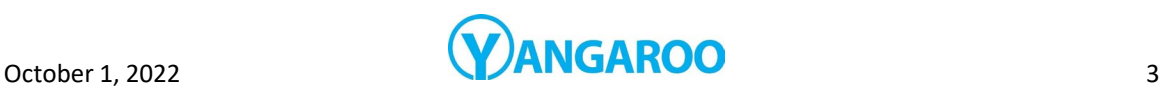

**TOP** 

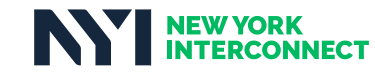

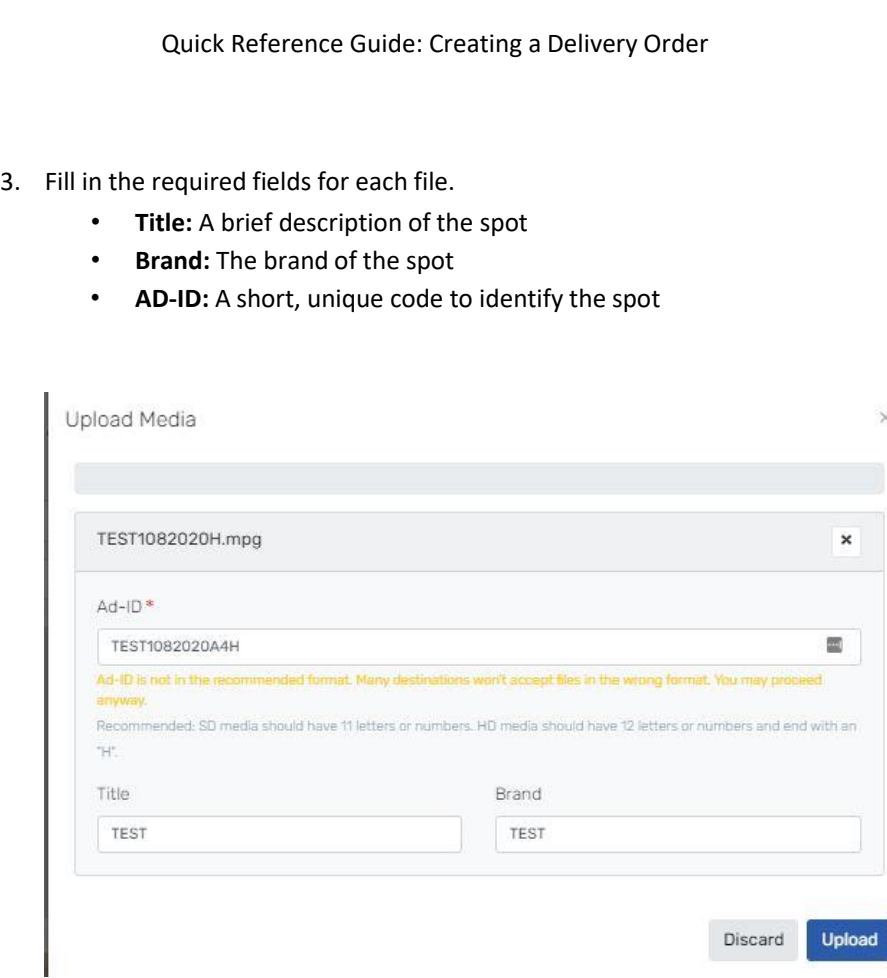

#### Ad-ID/ISCI Specifications

- Only Alpha-Numeric characters are allowed (A-Z, 0-9)
- ALL upper case
- NO spaces or dashes
- HD Files: Between 2 & 12 characters
- HD Files: Last character MUST BE an H
- 4. Click Upload.
- 5. After your uploads complete you will see your new upload listed in your Media Manager. The spot will be QC'd by our team and once the results are available you will receive an automatic email.
- 6. You can now continue delivering your spots to a4 Advertising with the steps in the section "Creating a Delivery Order".

**TOI** 

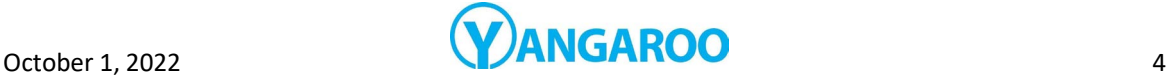

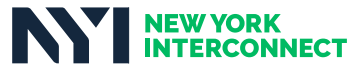

Quick Reference Guide: Creating a Delivery Order

#### Creating a Delivery Order

1. Log in to your account at dmds.me/cms.

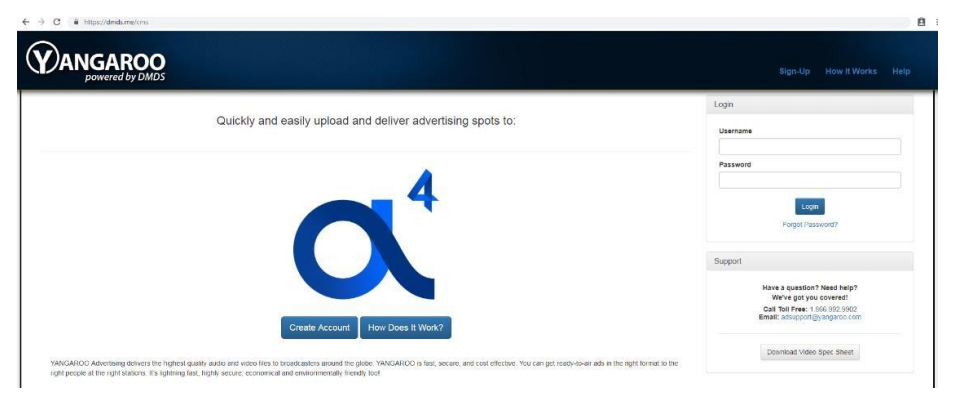

2. Click the **Manage** button that will enable a drop down menu and select **Create Order**.

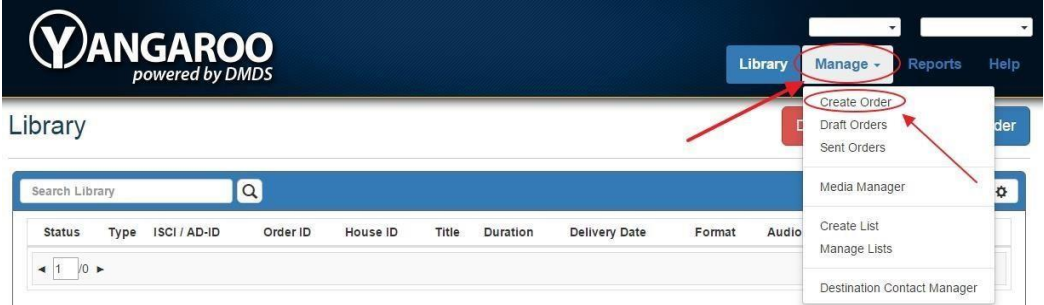

- **3.** In the pop up window, fill in the two required fields and click **Create Order.**
	- **Order Name:** Enter anything that will identify this delivery order to you. Ex.: "Bob's Autos May 4 2022".
	- **Brand:** The name of the brand or of the advertiser of the spots being sent. If you are a production house, this is usually the name of your client.
	- **Traffic:** The traffic option is not required but an option if you wish to send traffic along with your commercial.

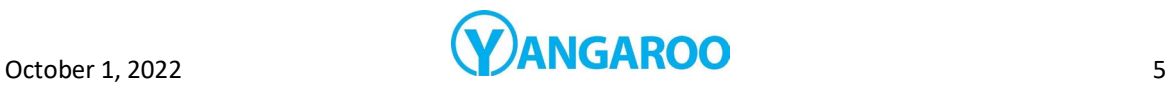

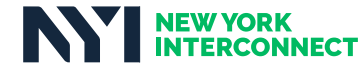

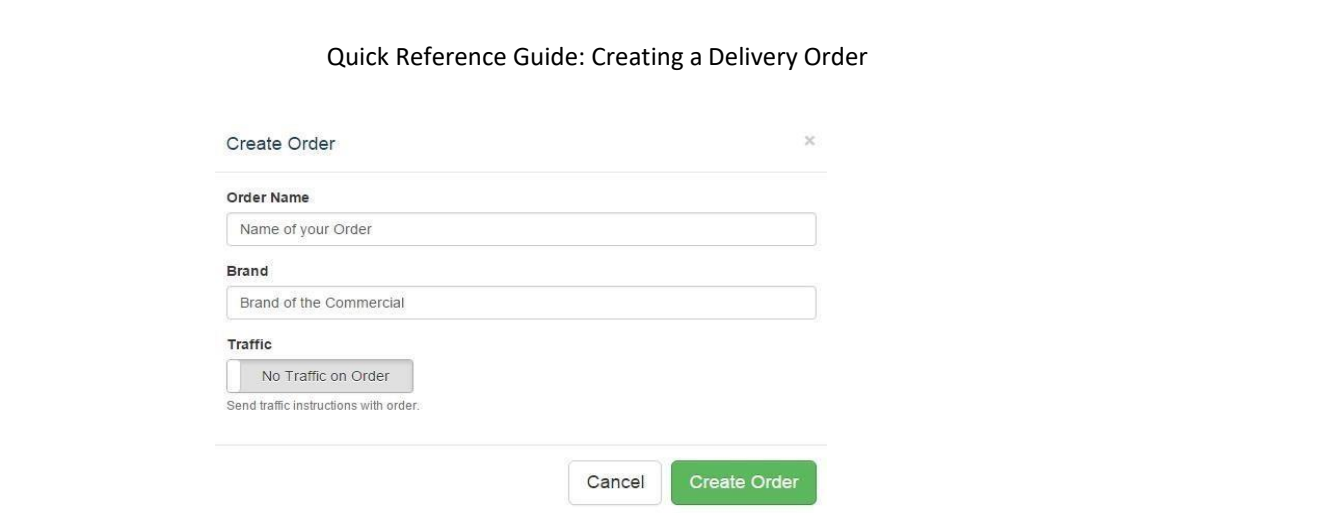

4. Next you will be presented with the order screen to add your Spot and A4 syscodes to the delivery \*If you do not know which A4 syscode to deliver to, please consult with your sales rep to confirm

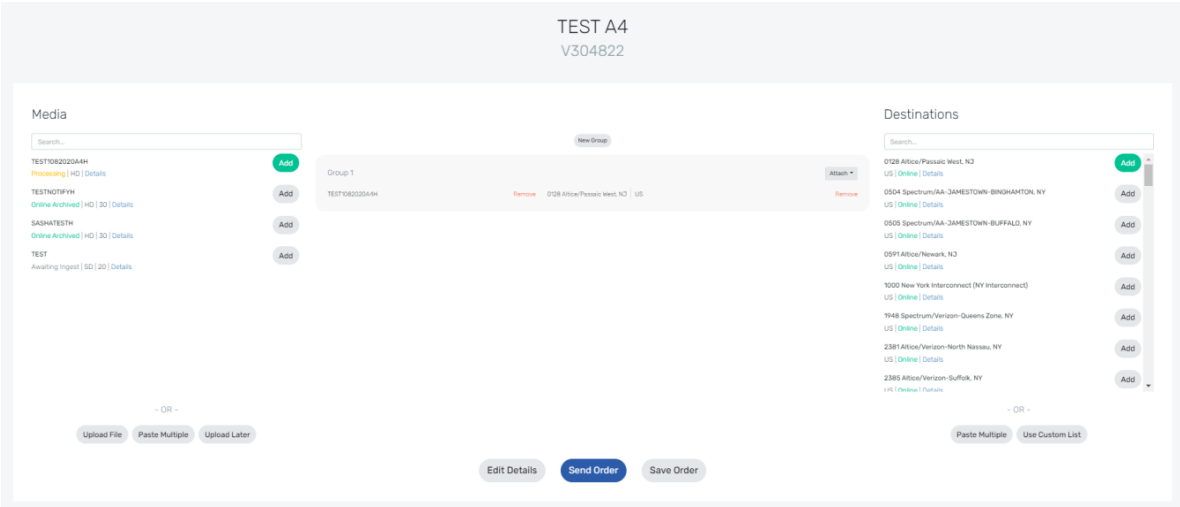

5. Add your media and destinations by searching on the left and right side accordingly and click Add to add to your delivery. Your added media and destinations will appear in the middle of the screen.

6. To add any Traffic Instructions, click Attach in Group 1 and select Traffic to upload your document.

7. Once you are ready to send, click on Send Order, followed by Send Now

#### Getting Help

- 1. **Live Chat:** When a customer service representative is online, chat live with Yangaroo for help with your upload and delivery order
- 2. **Phone:** Call Yangaroo Ad Support at +1 (866) 992-9902
- 3. **Email:** Email Yangaroo Ad Support at orders@yangaroo.com

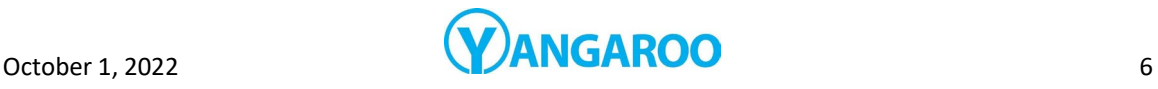

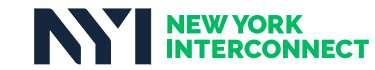

# OneSpot.tv

\\\\\\\\\\\\\\\

*Use OneSpot to send all Charter/Spectrum spots*

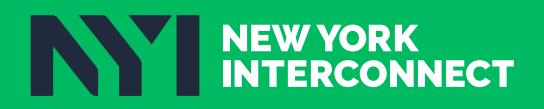

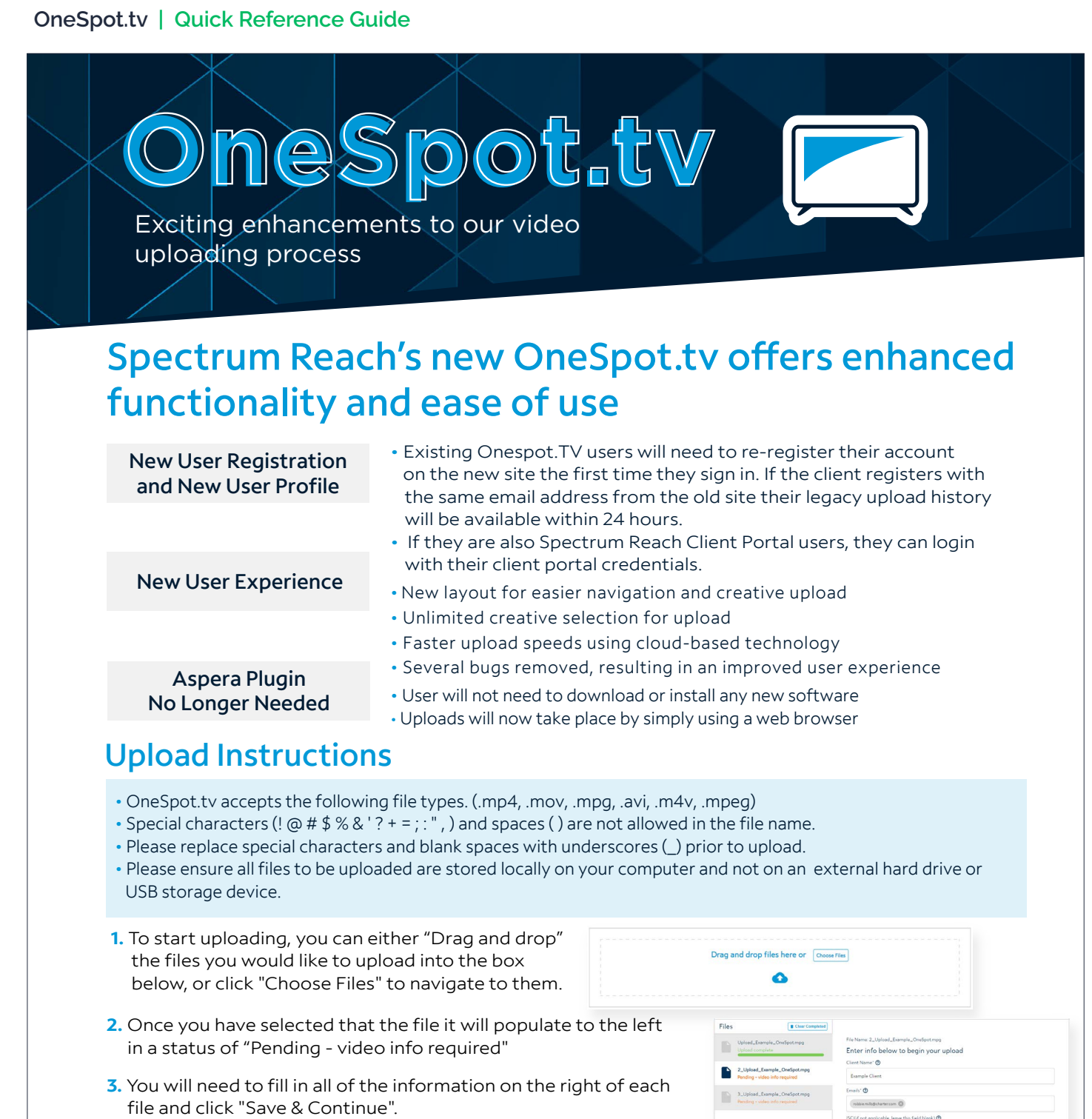

- Multiple emails can be added to the emails box by using a space in between them
- Once you click "Save and continue", the upload of that file will begin and the upload status will be displayed.
- If you have selected multiple files to upload, the next file in queue will be automatically selected.
- **4.** To see a list of successfully completed uploads, click on "Uploader History" at the top of the page.

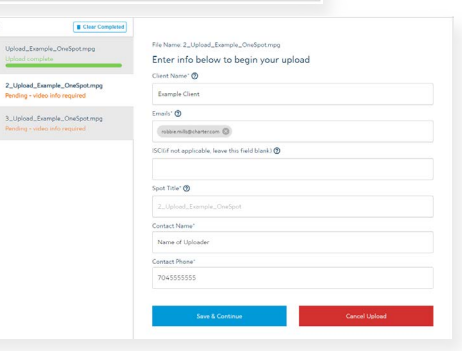

Spectrum

**Need Help? Email DL-Reach-MediaDevelopmentSupport@charter.com.**

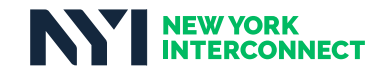

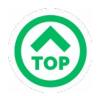

# Comcast AdDelivery Lite

*Use AdDelivery Lite to send all Effectv spots to syscode 6500*

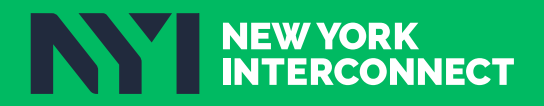

#### **Comcast AdDelivery Lite | Quick Reference Guide**

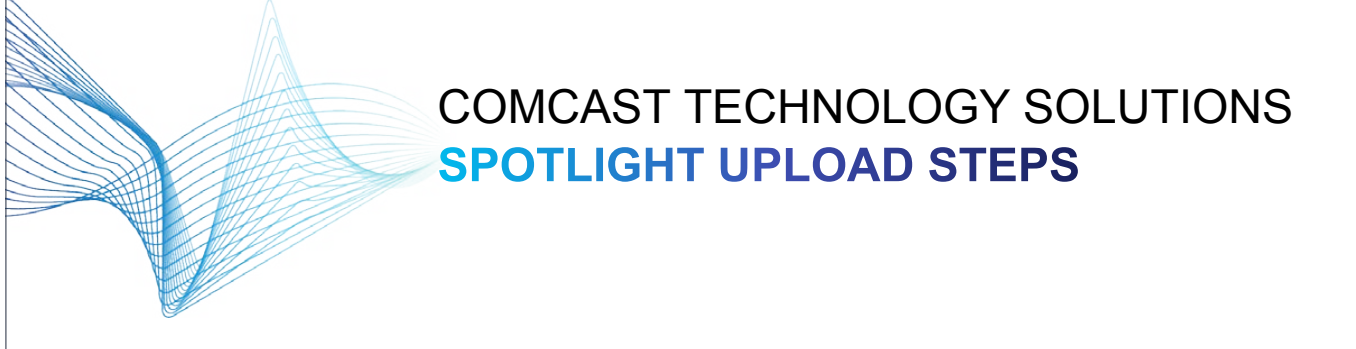

Comcast Technology Solution's Spotlight product is a free self-registering product so upload to Comcast hubs is a couple quick steps:

- 1. Register your email at: https://login.comcastaddeliverylite.com
- 2. Once registered you will immediately be able to upload using this Comcast Technology Solutions Product.

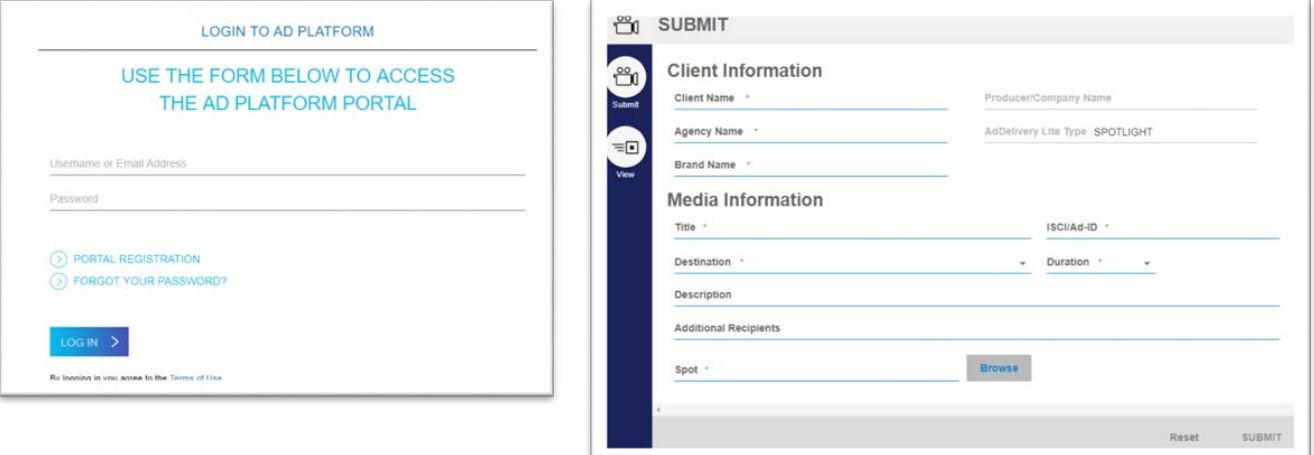

- 3. SUBMIT SPOTS: Enter in the appropriate metadata for the fields that present themselves; client name, agency name, etc.
- 4. UPLOAD SPOTS: Browse for your spot and upload. (Please use the audio and video specifications that can be found here. Please note, you'll need to log in to the ad delivery support portal to view.)
- 5. After you SUBMIT, scroll down to view the "Active Submits" section. This section details several process steps as it works through delivery. You can continue to upload more spots while others are uploading.
- 6. VIEW MEDIA: Click the VIEW tab page to see account history that records delivered media.
- 7. Once delivery is complete, you will receive an automated notification from noreply@comcastaddeliverylite.com that the Comcast hub you selected has received the content. If your spot was rejected, you will receive a rejection notification detailing the issue.
- 8. Any issues or questions, please reach out to our Support Engineers for this product: 1-855-858-1942. Addelivery\_support@cable.comcast.com

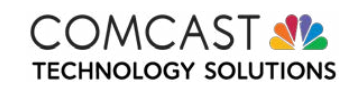

For questions on spots, contact Comcast Technology Solutions Customer Support at 855-858-1942

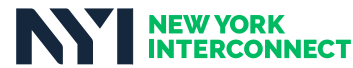